# **WELFORD CHART NOTES NEWSLETTER**

## **Volume 40, No. 2 February, 2012**

The Till they Control: Great Advanced Hel

copyright 2012, Welford Medical Computing, Inc. **All rights reserved** 

#### **RUNNING WELFORD CHART NOTES ON AN IPAD**

Did you know that you can use your iPad as a workstation to run **Welford Chart Notes** from your server in your office? Sergio, technical support specialist at MEDCOM Information Systems, has outlined the steps you need to follow:

- First, you will need to have an IPAD or, IPAD2
- You will need to have a very good Wifi signal through your office
- You will need to find an RDP app for your IPAD at the APP Store.(Remote Desktop Protocol)
- The RDP app has to allow simulating the right click of a mouse; the free apps don't support this.feature in RDP
- In the upper right hand corner, type RDP and hit enter

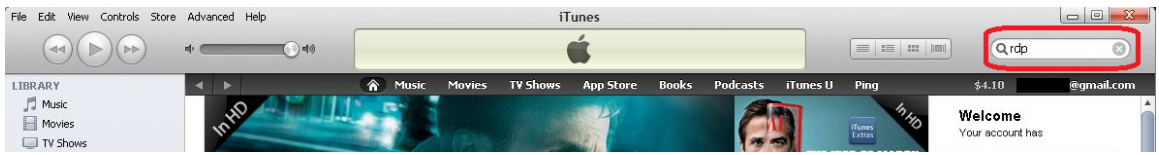

 I can't tell you which RDP to pick. We have had users spend 4.99 to 5.99 to purchase the RDP app and had no problems.

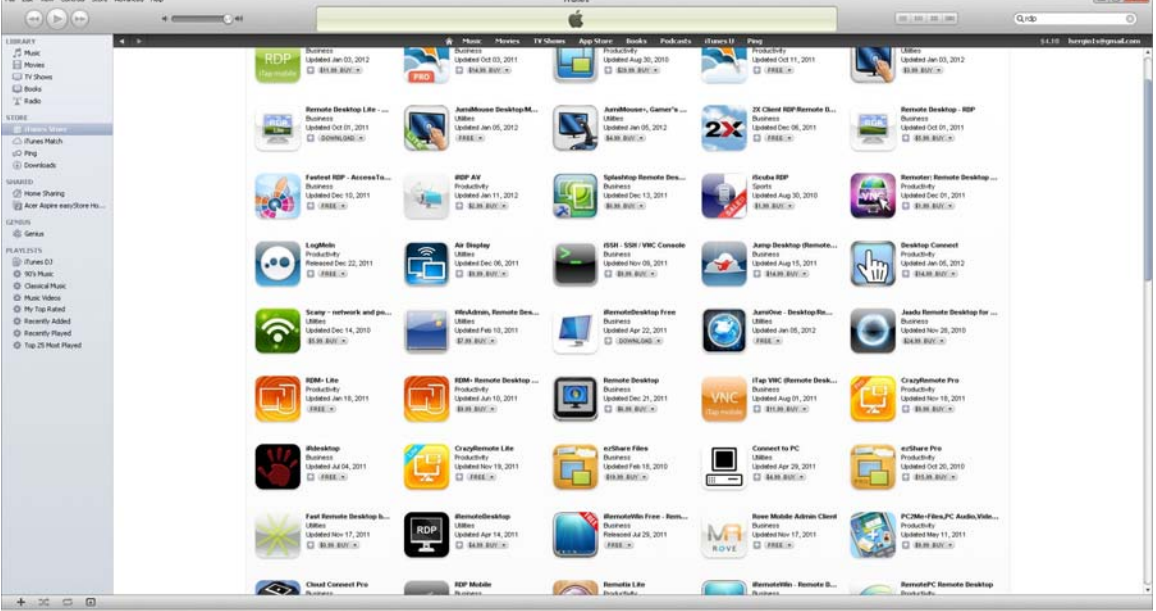

 Once you install the app, you should be able to remote control your PC that runs **Welford Chart Notes** and do all the things you normally do on your PC through your IPAD.

 To enhance your experience, you can purchase a Bluetooth keyboard. The keyboard is slightly bigger than the IPAD and can be carried from room to room.

Should you have any questions, feel free to contact me, Sergio @MedCom. The app that I am using is called SPLASHTOP, \$4.99.

### **ADDING YOUR OWN ETHNIC GROUPS** *(User's Manual, pgs. 1250-1251)*

Inside the Name Editor, you can record the ethnic group to which each patient belongs in the **Ethnicity** field. The program comes loaded with over 1400 ethnic groups, derived from an official government list of recognized ethnic groups. However, some patients might belong to an ethnic group which is not on this list. Starting with version 6.1, you can add your own ethnic groups to this list. Let's see how it works:

- 1. Press Name\Edit and enter the name of any patient.
- 2. Click on the **Ethnicity** Box.
- 3. Click the **Edit** button to open the Ethnicity Editor.
- 4. The program shows you the list of all of the Ethnicities, both those which come with the program and those which you have added yourself. You are only allowed to Change or Delete those entries which you have added yourself.
- 5. Press **Add** to add a new ethnic group to the list.
- 6. Type in the name of the ethnic group that you want to add to the list. If you type in a name which is already on the list, you will be warned of that fact. Let's try typing in "Swedish-German". Then press **OK**.
- 7. Note that this now has been added to the list of choices inside the Ethnicity Editor. Suppose you decide you want to remove the hyphen from the name. Highlight it, and then press **Change**.
- 8. In the Change Ethnicity box, replace the hyphen with a space and press **OK**.
- 9. Close the Ethnicity Editor to return to the Name Editor.
- 10. Note that your new **Ethnicity**, "Swedish German" has been added to the list of ethnicities.

### **NEWS ON VERSION 6.2**

We have already started developing and beta testing new features for version 6.2. If there are features that you would like to see in this version, please let us know at support@emirj.com, or call MEDCOM Information Systems at 800-213-2161.

#### **SEND US YOUR TIPS**

If you have tips, shortcuts, questions, or suggestions for future newsletter topics, please send them to us at:

 3779 Hermitage Trail 2117 Stonington Avenue Rockford, IL 61114 **Hoffman Estates, IL 60195** 

Welford Medical Computing, Inc.  $\qquad \qquad$  or MEDCOM Information Systems

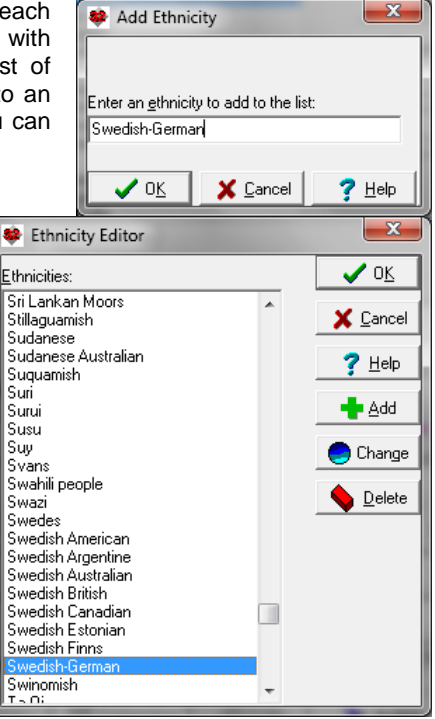